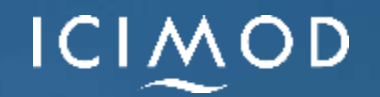

# **Empirical Connectivity**  Karma Tsering<br>Date: 17 August 2021 **Modeling**

## **Connectivity Modeling – Least Cost Pathway**

Inverse of habitat suitability map as resistance map or travel cost map assuming suitability means permeability

Resistance (travel cost) = max suitability – pixel suitability

Identify edge/points of habitat blocks as start- and end-points for modeling corridors

Calculate cost-distance (pixel to terminus) of each pixel and select appropriate slice/swath as modeled corridor wide enough for movement and narrow enough to minimize cost of conservation

Width x2 wider than home range width for corridor dwellers, and ad-hoc for passage species

choosing the right corridor slice is an iterative process

Do not recommend corridor of single pixel least cost path

## **Cost distance**

Calculate each pixel's accumulative cost-distance

lowest possible cumulative resistance from each pixel to terminuses in each habitat block marks corridor plane profile

Transform to meaningful categories using appropriate cost-distance thresholds

Evaluate linkages for utility using frequency distribution of habitat suitability within corridor, bottleneck and width, inter-patch distance, etc.

# **Cricuitscape**

Circuitscape is currently one of the most widely-used connectivity modeling tools Known for its robustness, ease of use, lack of reliance on commercial software supportive and accessible community of users.

Two versions of Circuitscape are available

- A stand-alone version;
- a version that runs within ESRI ArcGIS software (ESRI, 1999-2015).

toolbox and can be added to any ArcGIS application e.g. ArcCatalog or ArcMap

"Circuitscape for ArcGIS" tool for exporting ESRI-format data into formats readable by **Circuitscape** 

Tests showed negligible difference in processing time between the stand-alone and ArcGIS versions

stand-alone version is more visually intuitive

the same functionality is available from either version.

## **Step 3: Button-Pushing – Running the Model**

Download and install Circuitscape

Prepare data for use in the model

• Advanced Mode Run: needs additional input rasters

Convert data to raster ASCII format preferably .asc extension

Each core area raster must have a unique identifier (core\_ID), and NODATA for the rest

Raster resolution, coordinate system and extent of core raster must be identical to that of resistance surface

• Resolution determined by the modeling scale and processing power

Resistance surface must not contain isolated "islands", surrounded on all sides by NODATA pixels

Core areas cannot overlap with any NODATA pixels

## **How Circuitscape Works**

Network (nodes and links) and raster data types

Links and raster cells attributed with resistance values (or conductance)

4 modes: pairwise and advanced (raster and network), one-to-all and all-to-one (raster only).

For each pair of focal nodes (core areas) one is current source and other grounded.

Effective resistance calculated between all pairs.

n focal nodes require n(n-1)/2 calculations; n focal points = n calcs

Sources and grounds can be provided in separate input files

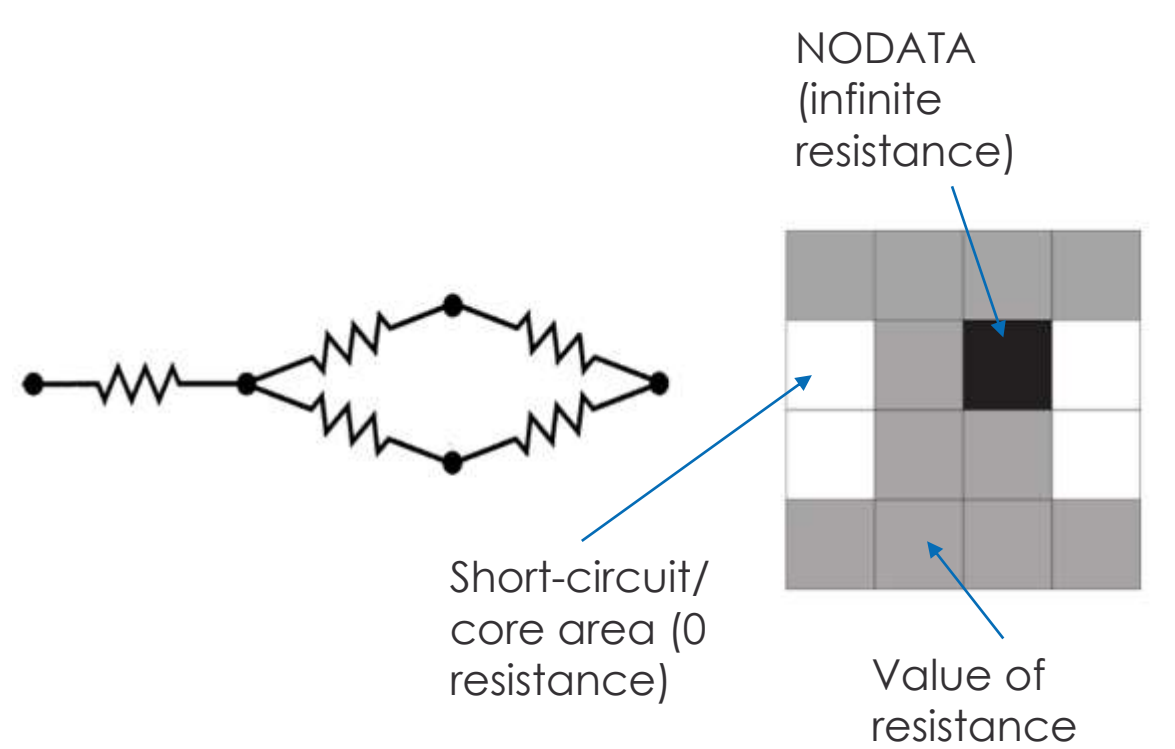

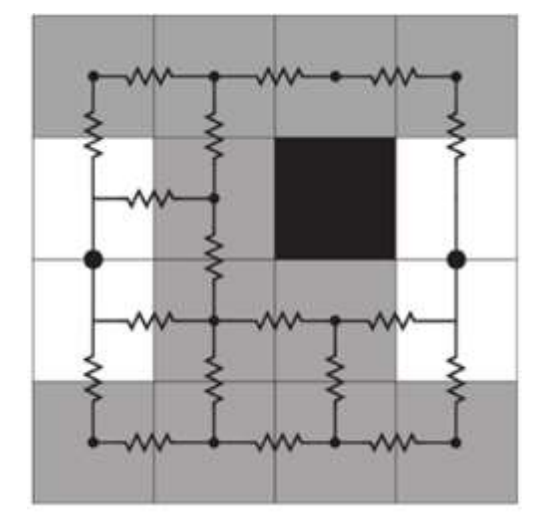

Every grid cell with finite resistance is represented as a node connected to neighboring cells. Cells with infinite resistance are dropped. Cells with 0 resistance are shortcircuited.

## **Analyses with raster data**

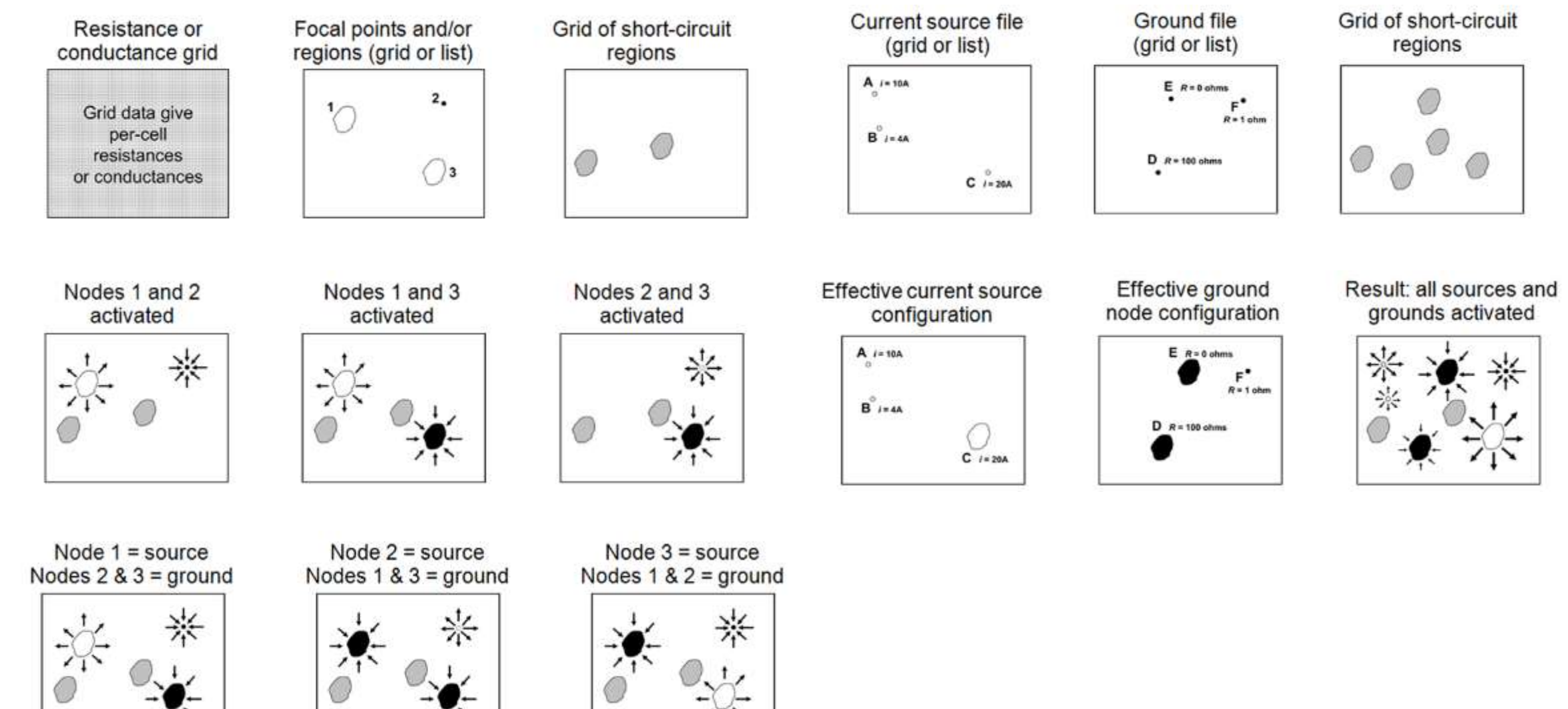

### **Step 3: Button-Pushing – Running the Model**

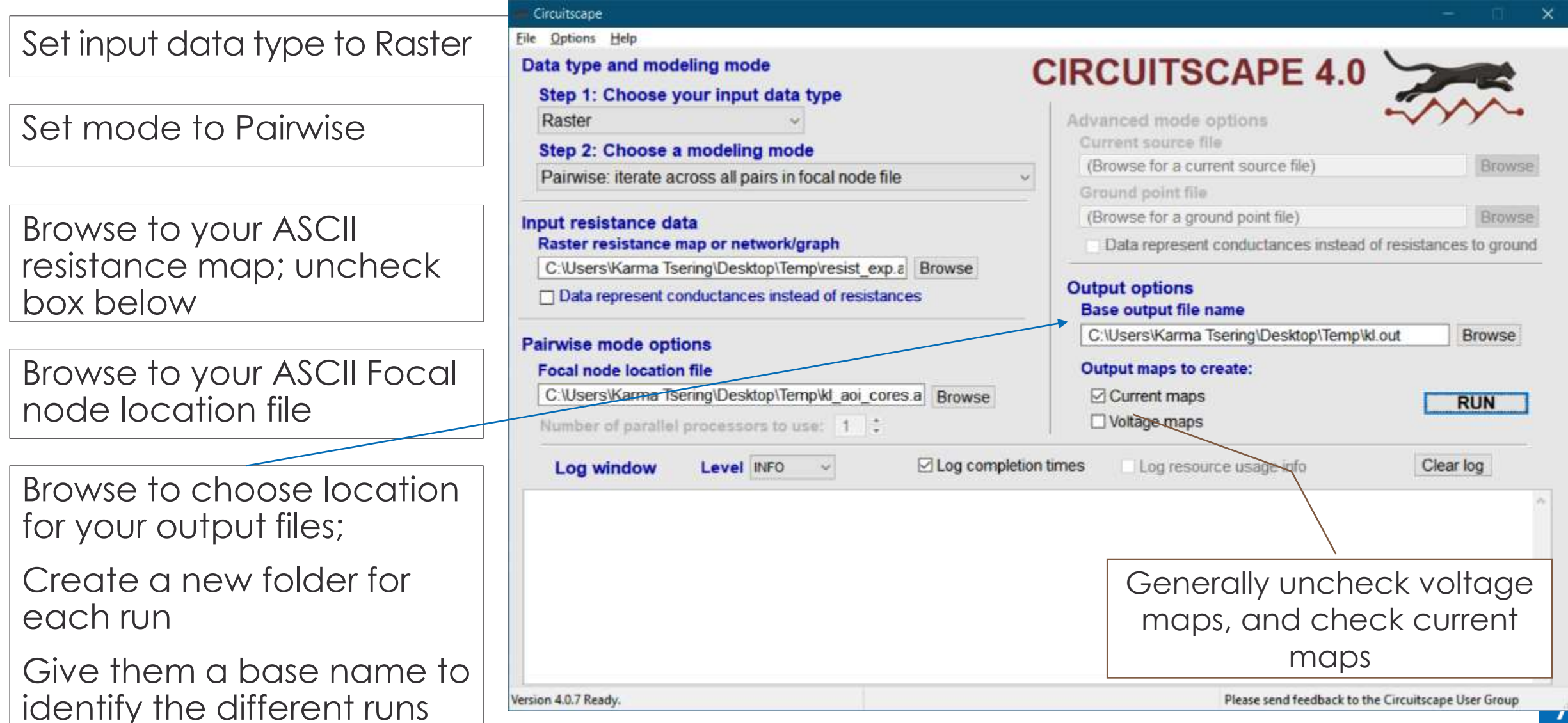

## **Step 3: Button-Pushing – Running the Model**

Only options available for the active mode will be accessible

The "Connect raster cells to FOUR neighbors instead of EIGHT" box should be UNCHECKED.

CHECK the "Write cumulative & max current maps only" box

CHECK the "Set focal node currents to zero" box

In most cases, it's best to leave the "Log-transform current maps" box UNCHECKED.

Review the options you've selected and deselected, and click "OK" to return to the main interface

Save your model settings - go to "File > Save Settings" - before running the model.

Close all other programs to dedicate processor and memory resources to the model; ensure power till run completion; disable scheduled, automatic system updates;

Review your model settings (and options) one last time

Hit RUN button

#### Circuitscape options

**Calculation options** 

### **OPTIONS**

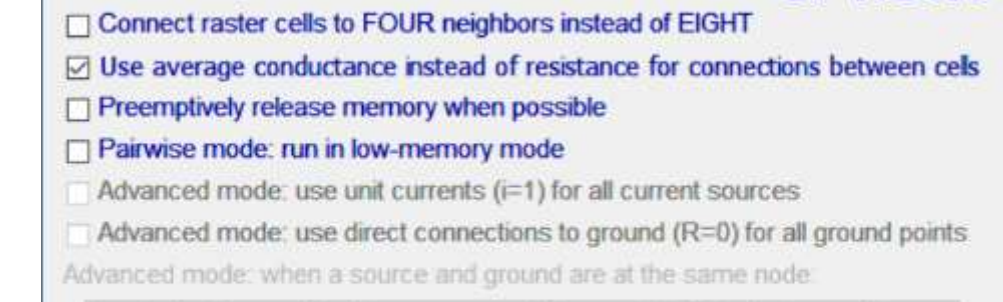

Keep both when possible but remove ground if source is tied directly to ground

### **Mapping options**

Write maximum of current maps  $\boxdot$  Write cumulative & max current maps only  $\boxdot$  Set focal node currents to zero

 $\Box$  Compress output grids

 $\Box$  Log-transform current maps

### **Optional input files**

### Read raster mask file None Browse □ Load a raster short-circuit region map (Browse for a short-circuit region file) Browse One-to-all and All-to-one modes: read source strength file None **Browse** □ Pairwise mode: read file with focal node pairs to include/exclude (Browse for a file with pairs to include or exclude) Browse OK Cancel

### **Post-Processing, refining model outputs**

Locate output files in specified run folder. Two important ones:

The file ending in "\_cum\_curmap.asc" is the cumulative current map, which is the map of connectivity across your study area, and the base input from which you will build all spatial data layers described below.

The log file ending in "\_rusages.log", which tells you about the results of your modeling and confirms that everything worked. If there is a second .log file - this shows computer processing times, if you have chosen to log them) and can be viewed in any text editor.

### **Step 5: Model Results and How to Use Them**

Map continuous connectivity surface showing areas of high current and low current or permeability across the landscape

> • Show narrow, focused regions of connectivity to broader, more diffuse regions, and everything in between

Map discrete zones of connectivityextract and delineate highest connectivity regions within the study area

Analyze histogram of cumulative current raster values, setting appropriate threshold, and reclassifying data, setting meaningful class boundaries

Change detection and overlays between scenarios of spatial or temporal changes.

• normalize outputs before comparison

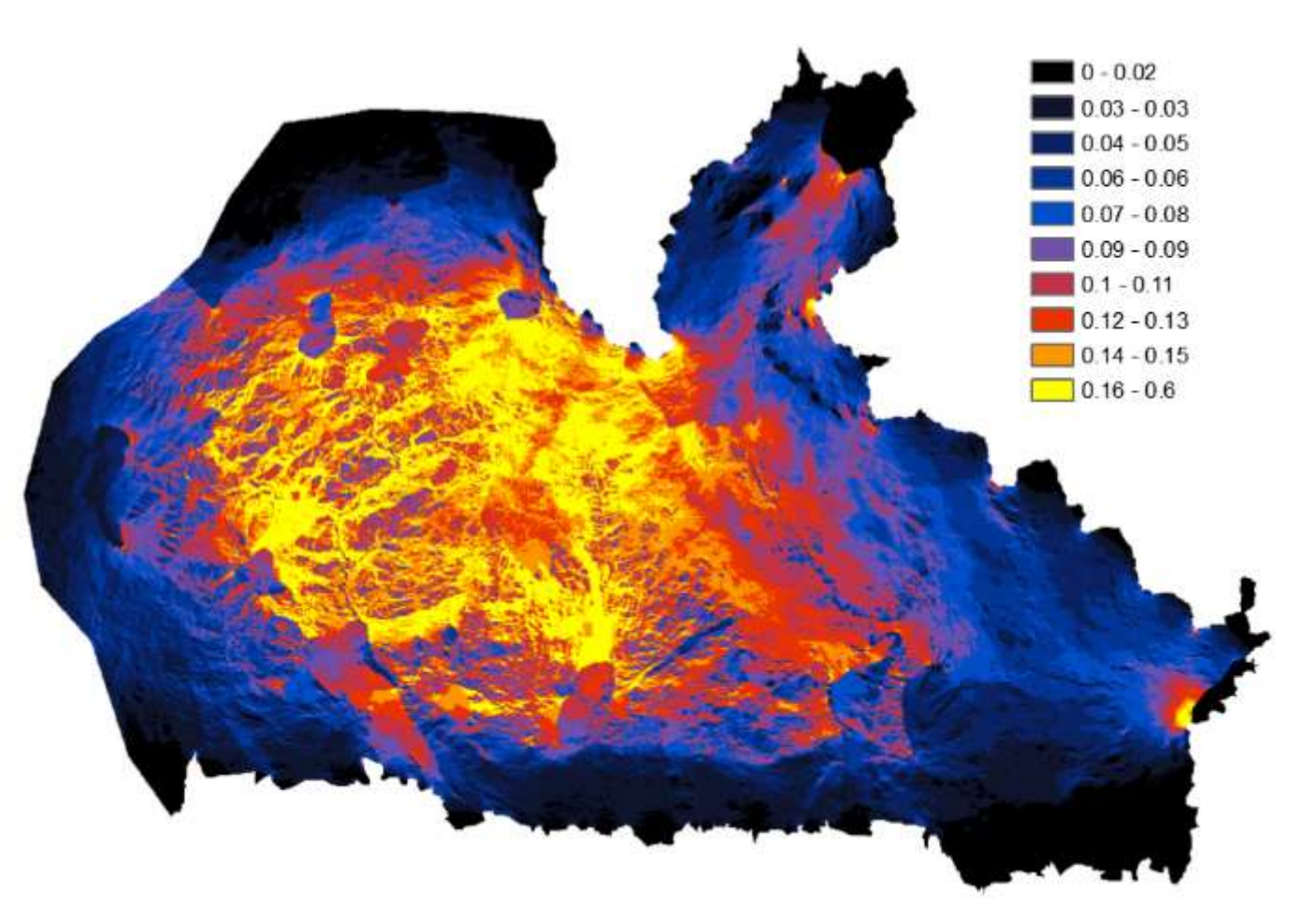

# **Linkage Mapper**

hybridizes least-cost corridor modeling with Circuitscape

Connectivity conservation priority –weighted overlay of Linkage Pathways, Pinchpoint Mapper, Linkage Priority tools

Connectivity restoration priority (all above overlaid with the highest priority sites identified by Barrier Mapper

### **Trouble-shooting**

If you run into any errors, problems, unexpected results, or other issues, a valuable resource for discussing them is the Circuitscape Forum Google Group. Here you can post questions and get answers from experienced Circuitscape users; you can also search the forum to see if someone else has already encountered a similar problem and found resolution through the group.

I will be around, reach me through the WhatsApp group

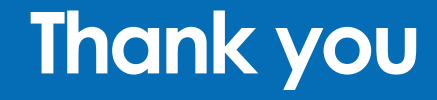

# **Protect the pulse.**

### **Convert landcover to some biologically relevant resistance values**

Adapted from Theobald (2012) ranging from null (0) to highest (100) resistance

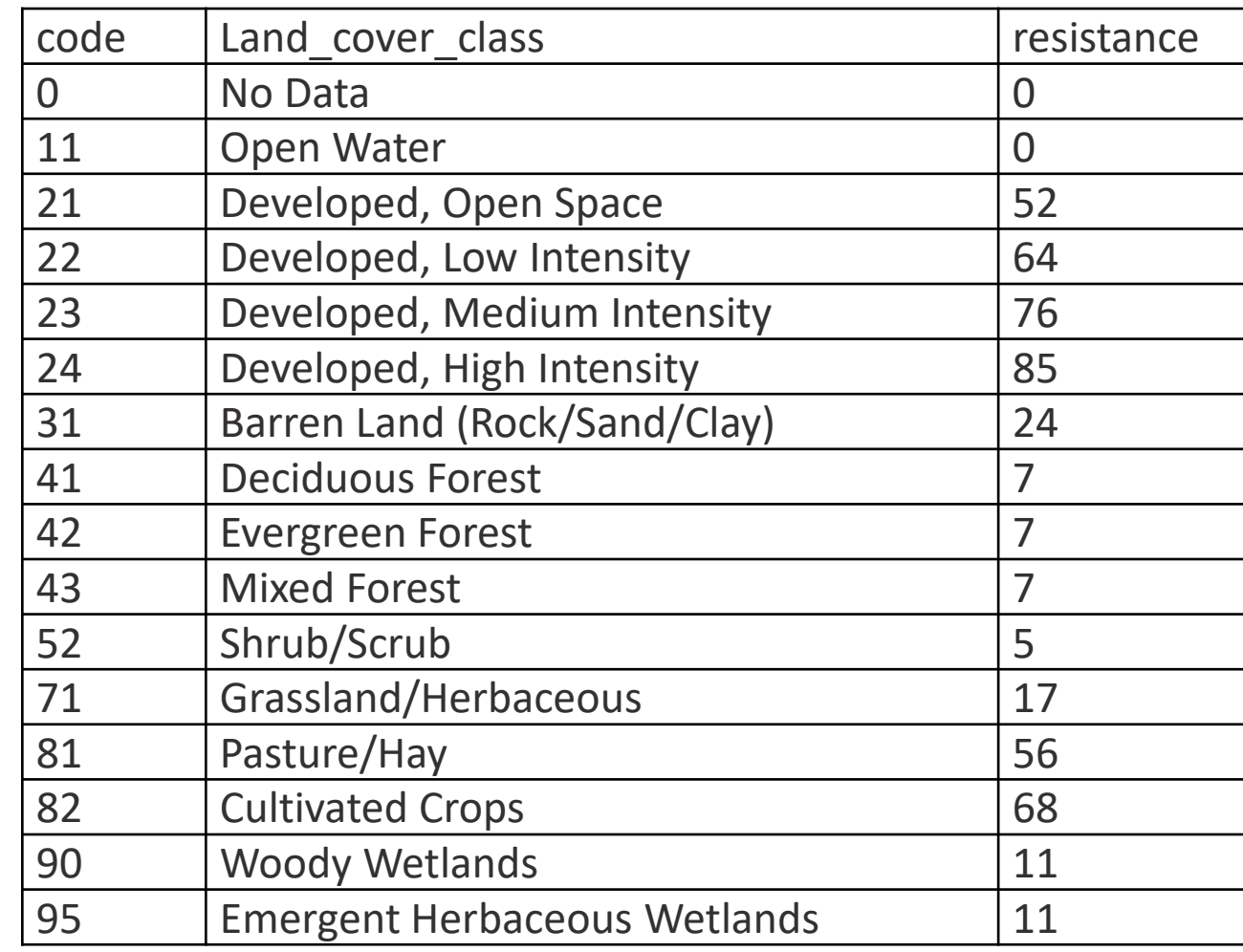